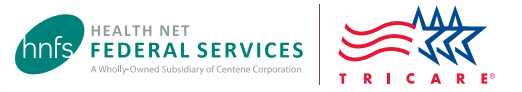

# Network-To-Network Provider Change Guide

Using the Check Status of a Prior Authorization/Referral Tool at www.tricare-west.com to make provider changes on your referrals or authorizations.

## **This tool is for beneficiaries only.**

The following conditions must be met in order to make provider changes:

- The approved care is for outpatient services only.
- You have not yet been seen by the provider.
- The providers' specialty is the same (exceptions may be allowed per guidelines).
- The status of the referral/authorization shows "approved."
- The referral/authorization has not been extended.
- The original and the requested provider/facility are in network.
- The care has not been accepted by a military hospital or clinic through the **[right of first refusal](https://www.tricare-west.com/content/hnfs/home/tw/prov/auth/rofr.html)** process.

*\*For active duty service members only: The referral/authorization has not been reviewed by a Specified Authorized Staff (SAS) member. Specified Authorized Staff is the uniformed service office responsible for coordinating civilian health care for service members participating in TRICARE Prime Remote (TPR).*

## Step 1:

Log in at **www.tricare-west.com** *> Beneficiary*. If you do not have a DS Logon or **www.tricare-west.com** username/password, click the **Register** link to complete the registration process.

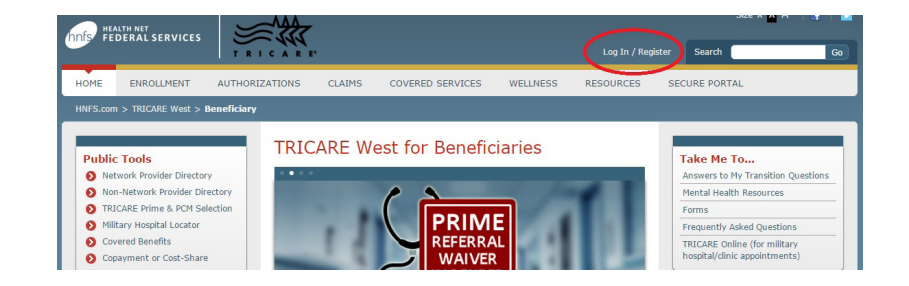

## Step 2:

Under Secure Tools, click **Check Authorization Status**. In the **Check Status of** drop down, select "self " or, if you are making a change for another person on your account, select his/her name. You may also select the time frame for which you would like to search. Once you've completed the required information, click **Search**. *Tip: The \* symbol indicates a required field.*

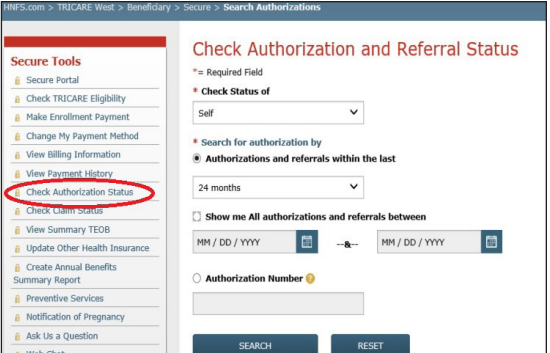

# Step 3:

The summary page will appear with all the requests in the time frame for which you selected. *Reminder: you can only request changes to authorizations that are in "approved" status.* Click on the authorization number of the record you would like to change.

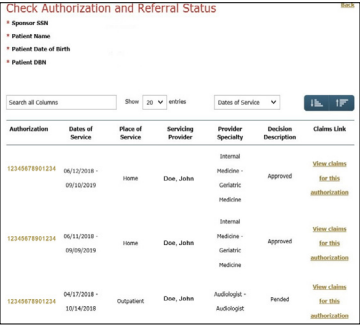

#### Step 4:

The detail page will display with your information and the current provider information. On the right under the provider information, click **Request New Provider**. *Note: this option will not be available if all conditions listed on page one are not met.*

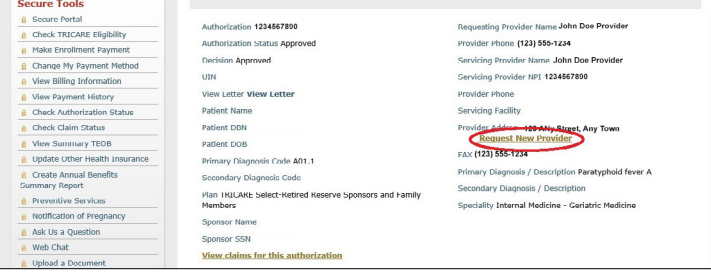

## Step 5:

A list of all available providers will display in the next screen. Select the one you would like to change to and click **Submit Request**.

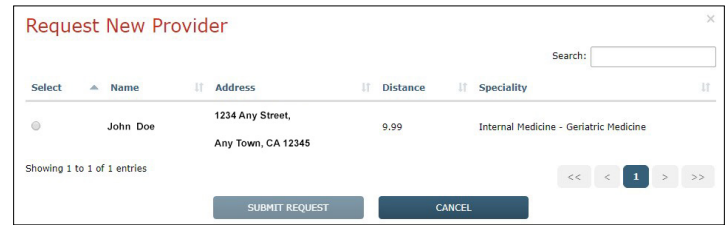

If there are no providers within a 60-mile radius, you will see the below message. In this case, you will need to call HNFS at 1-844-866-WEST (1-844-866-9378) for assistance.

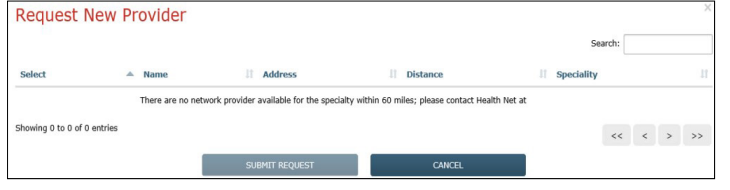

## Step 6:

After the request is submitted, the new provider will reflect on your referral/authorization within a few minutes. HNFS will issue an authorization letter to the new provider and post a new notification to your secure inbox at **www.tricare-west.com**.

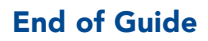